## **Documenting Low‐risk Nutrition Education**

You will have many appointments when participants come in for <u>food benefit issuance AND a low-risk nutrition education contact</u>. Support staff may provide the nutrition education such as <sup>a</sup> mini‐lesson or document completion of <sup>a</sup> wichealth.org lesson. It will be up to each agency to determine how it wants to track when <sup>a</sup> nutrition education contact is required. Regardless of how you track the need for nutrition education contacts, you will need to document the contact in Crossroads. This will happen on the **Nutrition Education Topic Status** screen.

- 1. Go to **Family Services Family Search**.
	- a. Search for the family.
- 2. Go to **Care Plan Nutrition Education.**
- 3. Scroll to the bottom of the screen open the **Topic Status** grid by clicking on the arrow.
- 4. Note:
	- a. Topic
	- b. Individual Name
	- c. Method
	- d. Status
	- e. Scheduled Date
	- f. Completion Date

Note: In this example, there are completed and scheduled topics for both the mother and infant. The scheduled topics need to be updated.

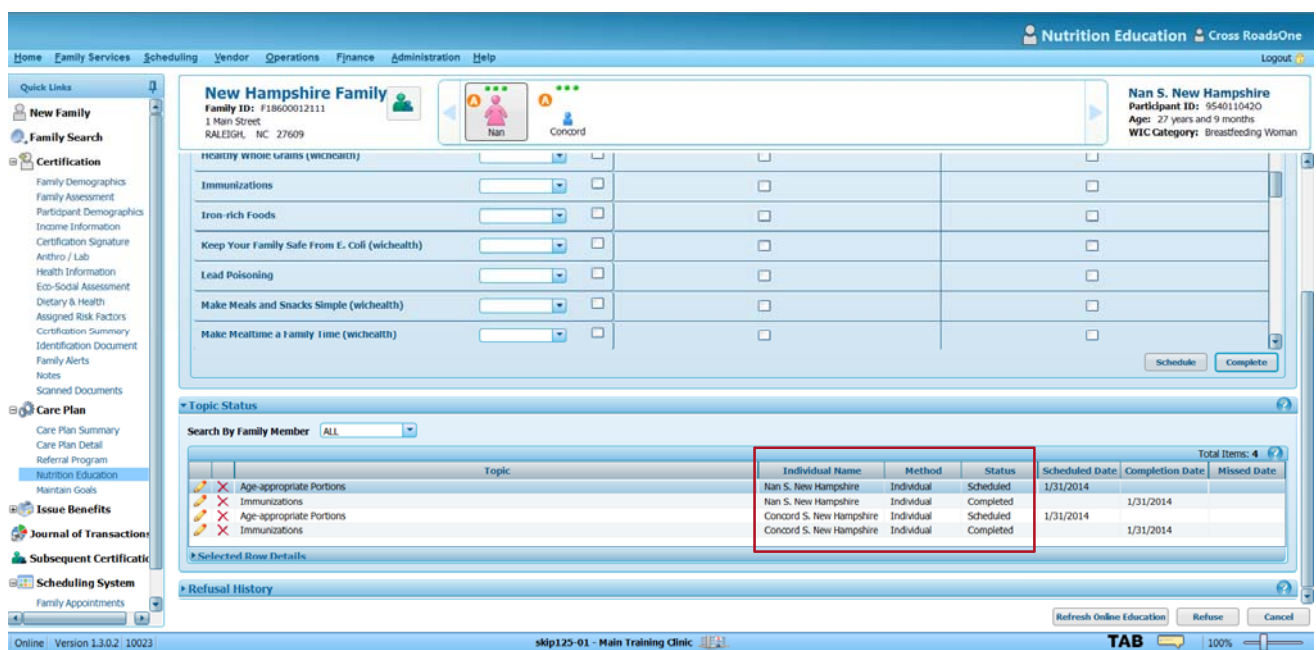

- 5. When the participant returns to pick up benefits, the support staff may provide <sup>a</sup> mini‐lesson on age‐appropriate portions or the participant may have completed <sup>a</sup> wichealth.org lesson. This contact needs to be documented.
- 6. Click the **Edit** button ( ) associated with the topic that needs to be documented.

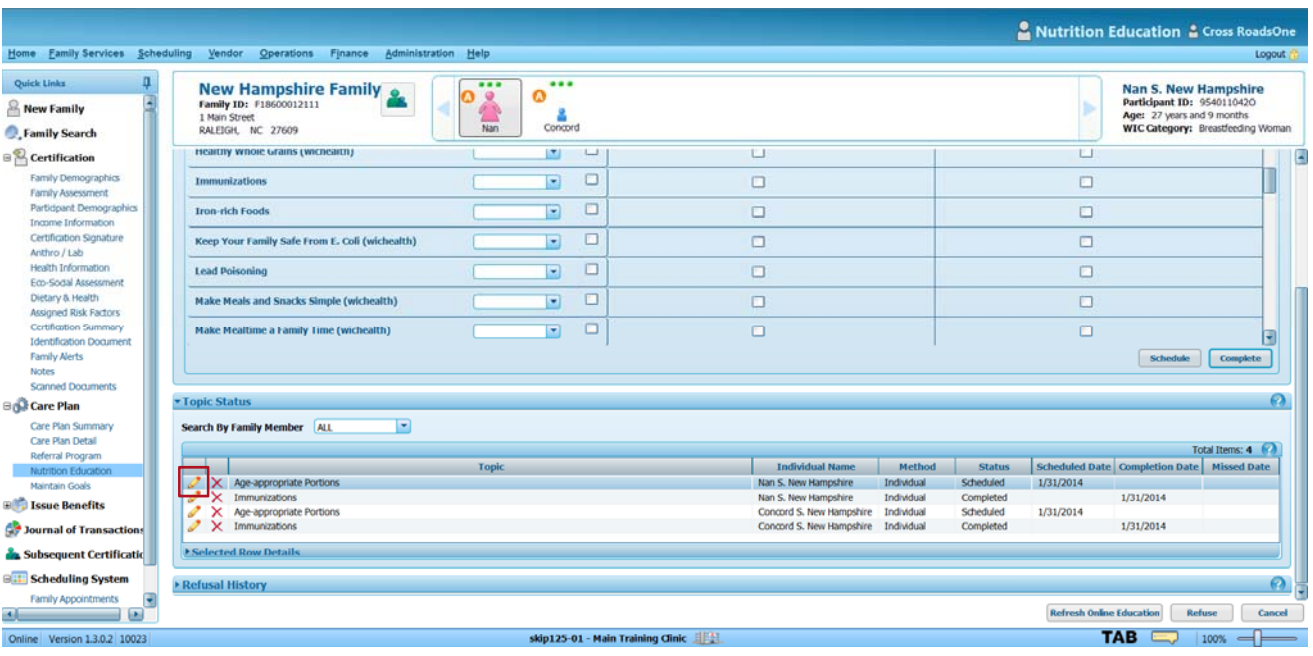

- 7. The **Topic Status Update** box opens.
- 8. Enter the date the low‐risk nutrition education contact was made.
- 9. From the drop‐down box, select **Completed**.
- 10. Click **Update** to be taken back to the **Topic Status** grid.
- 11. Repeat the process for any additional topics that need to be updated.
- 12. Proceed with issuing benefits.

Note: use the same process to document completion any nutrition education contact.

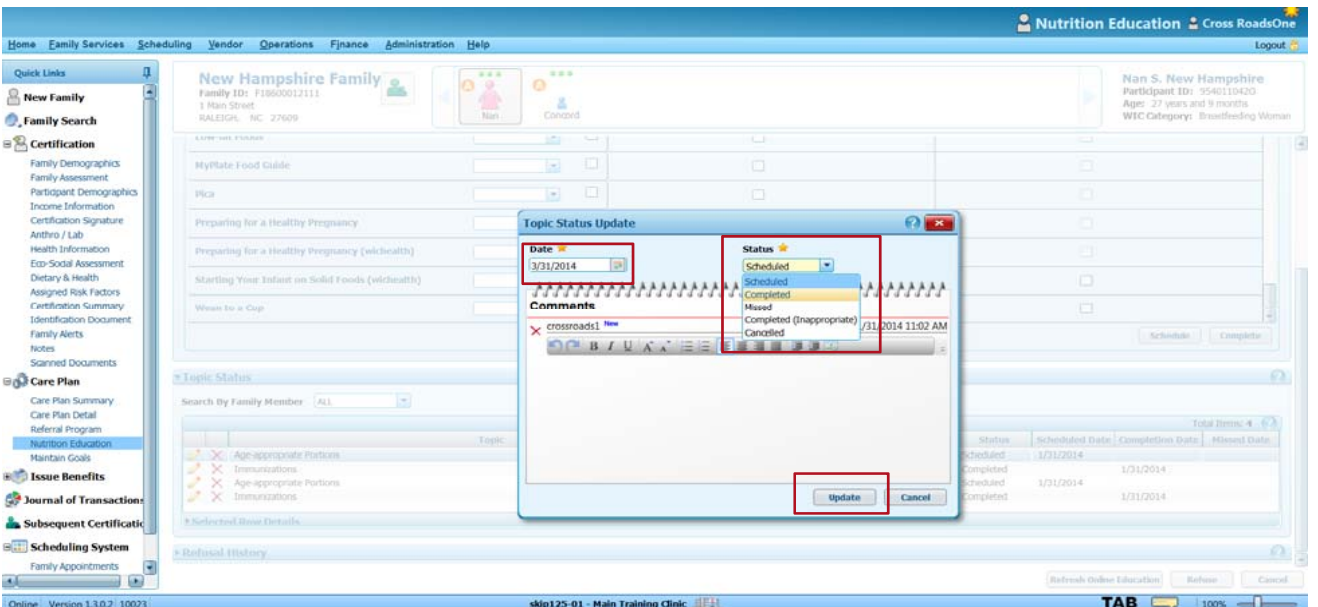